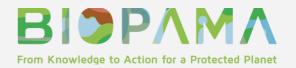

## BIOPAMA PAGE MODULE: USER GUIDE

#### PROTECTED AREAS GOVERNANCE AND EQUITY

### What is PAGE and why is it important?

Protected areas (PAs) are a key strategy for the conservation of natural values with associated ecosystem services and cultural values. But PAs need to be managed equitably in order to achieve their multiple goals and objectives. The evaluation of Protected Area Governance and Equity (PAGE) is therefore a critical element of adaptive PA management.

#### What is the BIOPAMA PAGE Module?

The Reference Information System hosts two modules dedicated to the Protected area Management Effectiveness (PAME) and Protected Area Governance and Equity (PAGE). The modules support the BIOPAMA Regional Observatories, national ministries and agencies, PA managers and staff, and other stakeholders.

This PAGE Module of the BIOPAMA Reference Information System (RIS) provides a one-stop shop for essential information and resources on PAGE in the African, Caribbean and Pacific (ACP) countries. The module supports the <u>BIOPAMA Regional Observatories</u>, national ministries and agencies, PA managers and staff, and others (e.g. donors and NGOs).

The module provides an overview of key PAGE concepts, the most important PAGE assessment tools and the many PAGE assessments carried out in the ACP countries (e.g. which tools have been used where and when). The module also provides easy access to key PAGE resources as well as PA management plans from the ACP countries. Registered users (when logged in) can contribute additional information and resources to the PAGE Module.

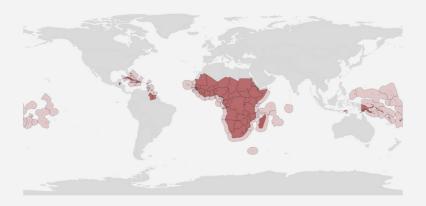

### 79 COUNTRIES

The Biodiversity and Protected Areas Management (BIOPAMA) programme is an initiative of the the Organisation of African, Caribbean and Pacific States (OACPS) financed by the European Union's 11th European Development Fund (EDF), jointly implemented by the International Union for Conservation of Nature (IUCN) and the Joint Research Centre of the European Commission (JRC) aims to improve the long-term conservation and sustainable use of natural resources in African, Caribbean and Pacific (ACP) countries, in protected areas and

#### THIS QUICK USER GUIDE TELLS YOU HOW TO:

1.Access the information: Go to Part 1 of the User Guide

Key Concept: Learn about PAGE tools and

methodologies

Assessment Tools: Learn about PAGE tools and

methodology

Assessments: Browse, search and map PAGE

assessments

Resources: Browse and search PAGE documents

and other resources

Management Plans: Browse and search protected

area management plans

2. Share and contribute: Go to Part 2 of the User Guide

Assessment Tools: Add PAGE tools and

methodologies

Resources: Add PAGE document and other

resources

Management Plans: Add protected area

management plans

## Part 1: How to access the information

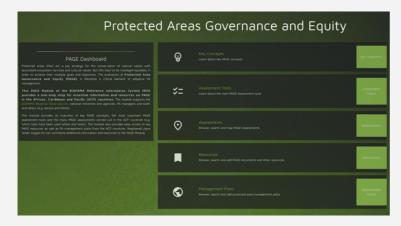

#### **PAGE MODULE**

The PAGE Module consists of five sections, covering key concept, <u>Assessment Tools</u>, <u>Assessments</u>, <u>Resources</u> and <u>Management Plans</u>. These pages can be easily accessed from the <u>PAGE</u> landing page by clicking on the green buttons with the white text.

#### MAIN SECTIONS OF THE PAGE MODULE:

- 1) **Key Concept**: provides an overview and key concepts such as good governance in the IUCN Green List Standards, governance and equity, diversity and quality.
- 2) Assessments tools: provides an overview and key materials for the most important tools and methodologies for assessing protected area governance and equity such as Site-level Assessment of Governance and Equity (SAGE), Social Assessment for Protected and Conserved Areas (SAPA), Governance Assessment for Protected and Conserved Areas (GAPA) and others.
- 3) <u>Assessments</u>: shows how many assessments have been carried out by country, year and methodology.
- 4) **Resources**: provides access to PAGE related resources, including assessment reports, standards, manuals, guidelines, case studies, scientific papers and websites. The catalogue can be searched using different search and filter functions.
- 5) Management Plans: provides access to protected area management plans. Such plans should set out the management approach, goals and decision-making framework for a specific protected area. The catalogue can be searched using different search and filter functions.

#### **KEY CONCEPTS**

in this section, key concepts on governance and equity in protected areas are provided.

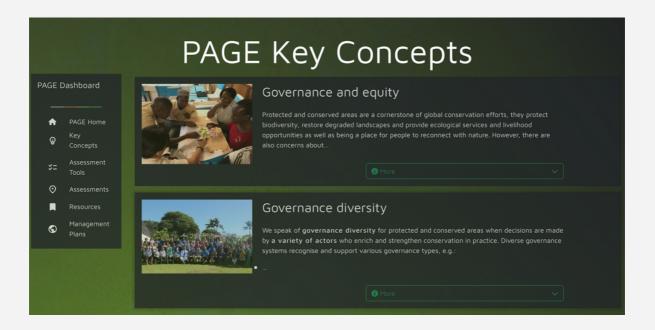

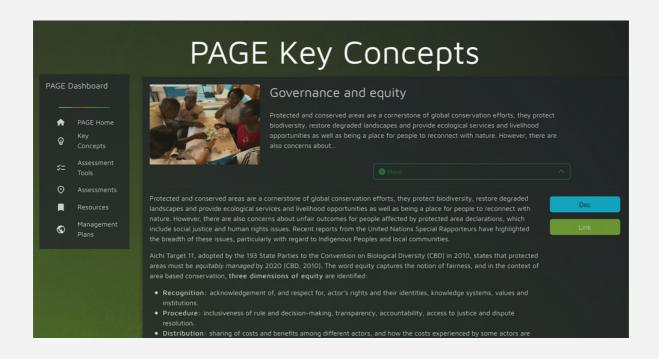

#### **ASSESSMENT TOOLS:**

In this section, the list of the main assessment tools is provided. To know more about each tool/methodology, you can click on the "More" button on the right of each card. There is a brief description for each tool with links to relevant resources and materials.

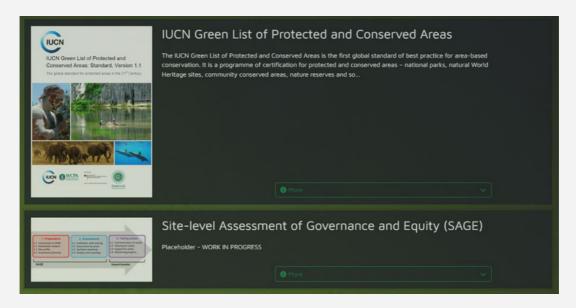

Clicking on the coloured buttons, you can quickly, when available, to: 1) a key document for the tool, 2) a key website for the tool

Note: The PAGE Module aims to cover only the most common PAGE assessment tools that are relevant for the African, Caribbean and Pacific countries. As a registered user, you can add an assessment tool to the list, as described in Part 2 of the User Guide

#### **ASSESSMENTS**

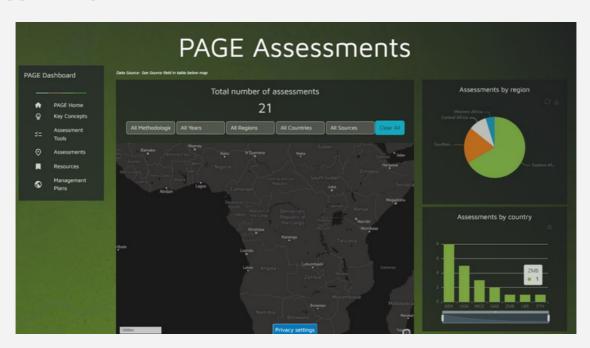

The Assessments page displays information on PAGE assessments for African, Caribbean and Pacific countries.

You can browse and search for assessments filtering by methodology (e.g. SAPA or GAPA), by year of the assessment, by region or country, or whether the assessed site is terrestrial, coastal or marine. Once you have entered your search parameters, the map and search results below the map should update automatically. Beside the map, statistics based on your search parameters will be performed and displayed with charts. Click the "Clear All" button to remove all search parameters and return to all assessments

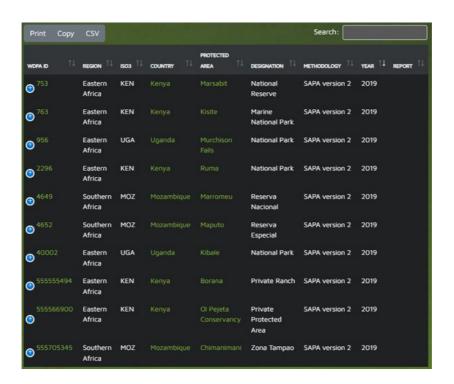

Moreover, the table below the map shows your search results with information such as the WDPA ID (a unique identifier for each protected area in the <u>World Database on Protected Areas</u> (WDPA)), the region, the ISO3 code (a unique identifier for each country), the country, the type, name and designation of the protected area, the PAGE methodology used and the year of the assessment. You can export the results by clicking on the buttons "Print", or "csv" below the map (left side)

#### **RESOURCES:**

You can search for PAGE resources filtering by title (free text: e.g. "SAPA), document type (from drop down list), publication year, country (from drop down list) or region (from drop down list). Once you have entered your search parameters, click the "Filter" button to obtain the search results. Click the "Clear All" button to remove all search parameters and return to all management plans.

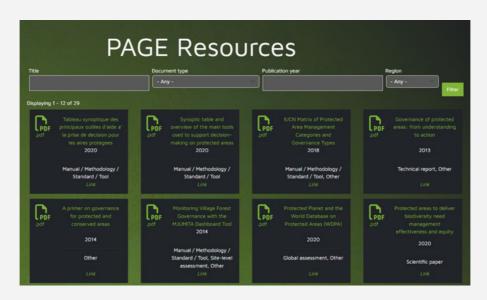

#### **MANAGEMENT PLANS:**

As for the resources section, you can search for management plans by title (free text: e.g. "Kruger"), publication year, country (from drop down list) or region (from drop down list). Once you have entered your search parameters, click the "Filter" button to obtain the search results. Click the "Clear All" button to remove all search parameters and return to all management plans. The map below the search and filter functions should zoom automatically to your search results, or the country or region selected

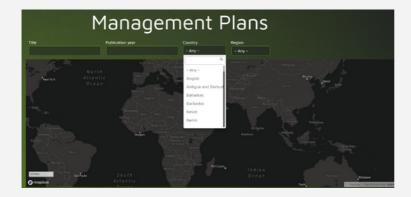

Below the map, you can see the management plans corresponding to your search parameters (if there are many results, you can use the navigation bar to flip through them). Click on a card to open the PDF of the management plan.

# Part 2: How to contribute information

#### UPLOAD NEW DATA AND INFORMATION

Important: In order to contribute information, you have to be registered to the BIOPAMA RIS and logged into the system. Clicking on the collapsed menu icon in the top right corner of the BIOPAMA RIS landing page, the navigation menu will be displayed on the left side of the screen. There user can find the Log in section. The collapsed menu button is accessible from all pages of the PAGE Modul

Note: Only users with permission can add information in PAGE module

## WHAT TYPE OF INFORMATION CAN YOU CONTRIBUTE WHEN YOU ARE LOGGED IN IF YOU HAVE PERMISSION?

- 1) Assessments
- 2) Resources (e.g. manuals, reports, papers, case studies, websites)
- 3) Management Plans

#### ASSESSMENT: HOW CAN YOU ADD THIS CONTENT?

Note: Before adding a new assessment tool, please check that the tool is not already in the system.

On the Assessment page, when logged in, you will see the button "+Add PAGE Assessment

.

- The title of the assessment tool (include acronym in brackets if applicable)
- Assessment methodology
- Assessment year
- Assessment report, if applicable

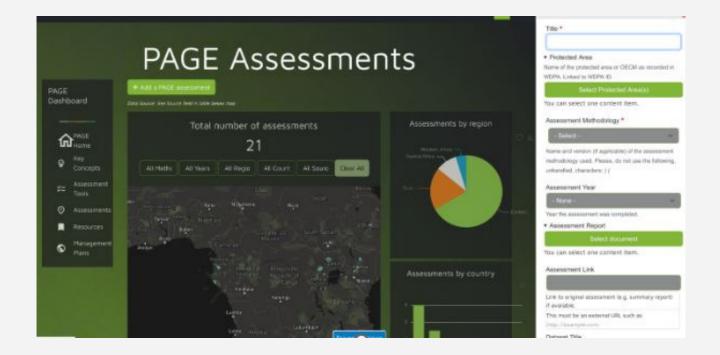

#### PAGE RESOURCES: HOW CAN YOU ADD THIS CONTENT?

Note: Before adding a new resource, please check that the resource is not already in the system. On the Resources page, when logged in, you will see the button "+Add a Resource".

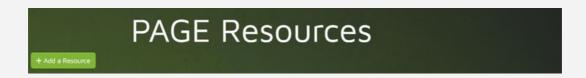

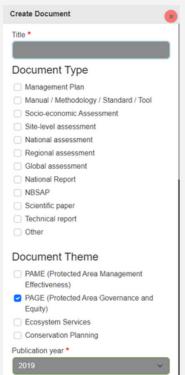

When you click this button, the system will open a "Create Document" form, where you can add the following:

- The title of the document or other resource
- The appropriate Document Type(s) (see list: multiple checks possible)
- The appropriate Document Theme(s) (see list: multiple checks possible). By default, the theme "PAGE" is ticked to ensure the resource will be visible in the PAGE Module
- The publication year of the document or other resource (use current year for a website)
- A brief text such as a summary or abstract (leave empty or copypaste from the document; use formatting options and links if needed)
- The actual document or an external link to the document (one file only; max 256 MB; allowed file types: txt pdf doc docx xlsx xls jpeg jpg zip)

One or more of the geographic areas to which the resource refers:

- The BIOPAMA region(s) for which the document is relevant and/or
- The country(ies) for which the document is relevant and/or
- The protected area(s) for which the document is relevant (tip: you can search PAs by name and use the WDPA ID to confirm you are picking the right PAs in case there are multiple PAs with the same or similar names)
- The source of the resource (e.g. an organization such as IUCN or UNEP)

With the "Save" button at the end of the form, you can save your content and publish it immediately on the PAGE Module (the "Published" box is ticked by default). If you do not want to publish your content yet (e.g. if it is still incomplete), unclick the checkbox "Published" before saving.

#### MANAGEMENT PLANS: HOW CAN YOU ADD THIS CONTENT?

Note: Before adding a new management plan, please check that the plan is not already in the system.

On the Management Plans page, when logged in, you will see the button "+Add a Management Plan". When you click this button, the system will open a "Create Document" form, where you can add the following:

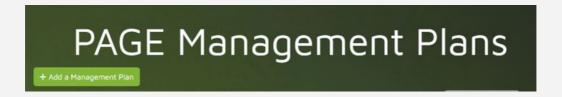

- The title of the management plan
- The appropriate Document Type(s) (leave as is: Management Plan is ticked by default)
- The appropriate Document Theme(s) (see list: multiple checks possible; leave empty check the themes that the management plan covers
- The publication year of the management plan
- A brief text such as a summary or abstract of the management plan (leave empty or copy-paste from the document; use formatting options and links if needed)
- The actual document or document link:
- The actual document file (one file only; max 256 MB; allowed file types: txt pdf doc docx xlsx xls jpeg jpg zip) and/or an external link to the document (e.g. http://example.com.)
- One or more of the geographic areas to which the resource refers:
- The BIOPAMA region(s) for which the document is relevant and/or
- The country(ies) for which the document is relevant and/or
- Preferred option for management plans: The protected area(s) for which the document is relevant (tip: you can search PAs by name and use the WDPA ID to confirm you are picking the right PAs in case there are multiple PAs with the same or similar names)
- The source of the resource (e.g. a management agency)

With the "Save" button at the end of the form, you can save your content and publish it immediately on the PAGE Module (the "Published" box is ticked by default). If you don't want to publish your content yet (e.g. if it is still incomplete), unclick the checkbox "Published" before saving.

#### BIOPAMA GeoNode: Quick User Guide

#### Acknowledgements

The PAGE Module on protected area governance and equity has been developed by the Joint Research Centre (JRC) of the European Commission in 2021 in collaboration with IUCN, IIED and FFI (URL: <a href="http://rris.biopama.org/page">http://rris.biopama.org/page</a>). It responds to the need for easier access to essential information and resources on PAGE in the African, Caribbean and Pacific (ACP) countries. We would like to thank everyone who has contributed so far and would welcome any feedback on the module. Please use the "Contact Us" for any feedback Contact | BIOPAMA RIS.

#### Disclaimer

The contents of the PAGE Module and this quick user guide do not necessarily reflect the views or policies of the European Union, European Commission, BIOPAMA partners and donors, nor any third party providers of content. The designations employed and the presentations of material on this website and on the maps that are made available through it do not imply the expression of any opinion whatsoever on the part of the European Union, European Commission, or contributory organisations, editors or publishers concerning the legal status of any country, territory, city area or of its authorities, or concerning the delimitation of its frontiers or boundaries or the designation of its name, frontiers or boundaries. The mention of a commercial entity or product in this publication does not imply endorsement by the European Union, European Commission, or contributory organisations

#### Citation

Lippi, S., Bertzky, B. (2022). BIOPAMA PAME Module: Quick User Guide (version 2). BIOPAMA Programme, European Commission Joint Research Centre (JRC), Ispra, Italy.

.

Donors & Implementing Partners

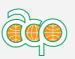

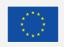

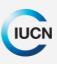

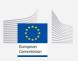